## **نحوه پرداخت شهریه موسسه آموزش عالی گنجنامه**

## ا- مراجعه به وبسایت موسسه به نشانی www.Ganjnameh.ac.ir

 $\mathbf{Q} = \mu \omega_0 \omega_1 - \mathbf{g} \omega_2 \omega_3 \omega_4 + \mathbf{g} \omega_3 \omega_4 \omega_5 + \mathbf{g} \omega_3 \omega_4 \omega_5 + \mathbf{g} \omega_4 \omega_5 \omega_6 + \mathbf{g} \omega_5 \omega_6 \omega_7 + \mathbf{g} \omega_7 \omega_8$ 

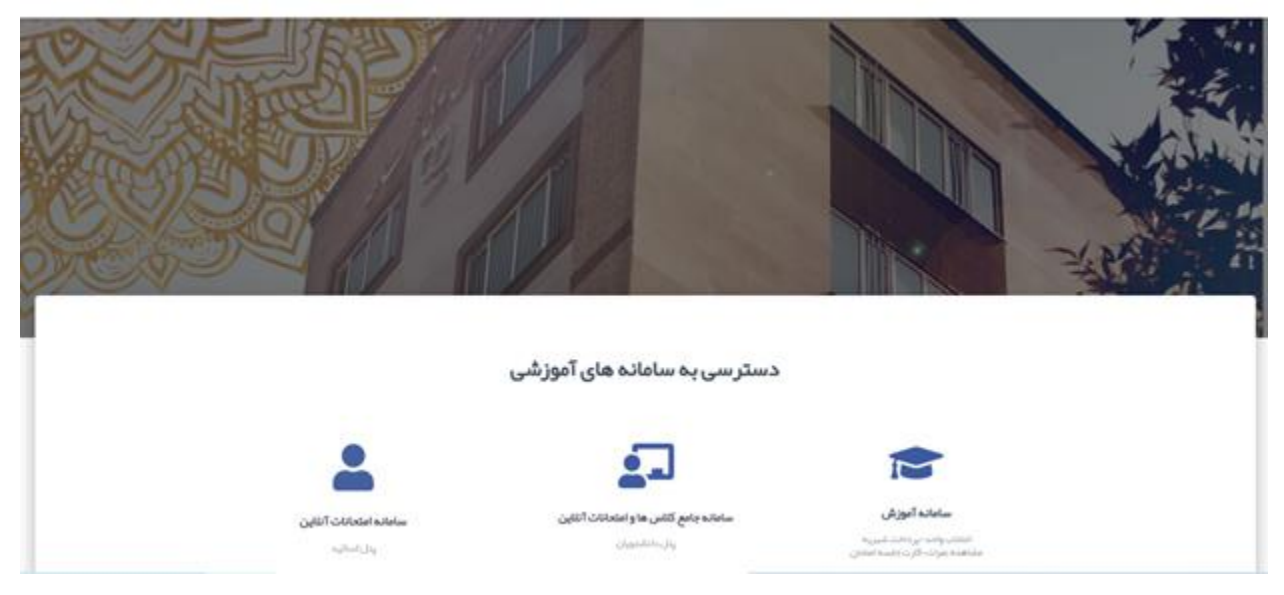

-2 ورود به **سامانه آموزش** 

-3 وارد کردن **نام کاربری** و **رمز عبور** )نام کاربری شماره دانشجویی و کلمه عبور به صورت پیش فرض شماره شناسنامه می باشد(

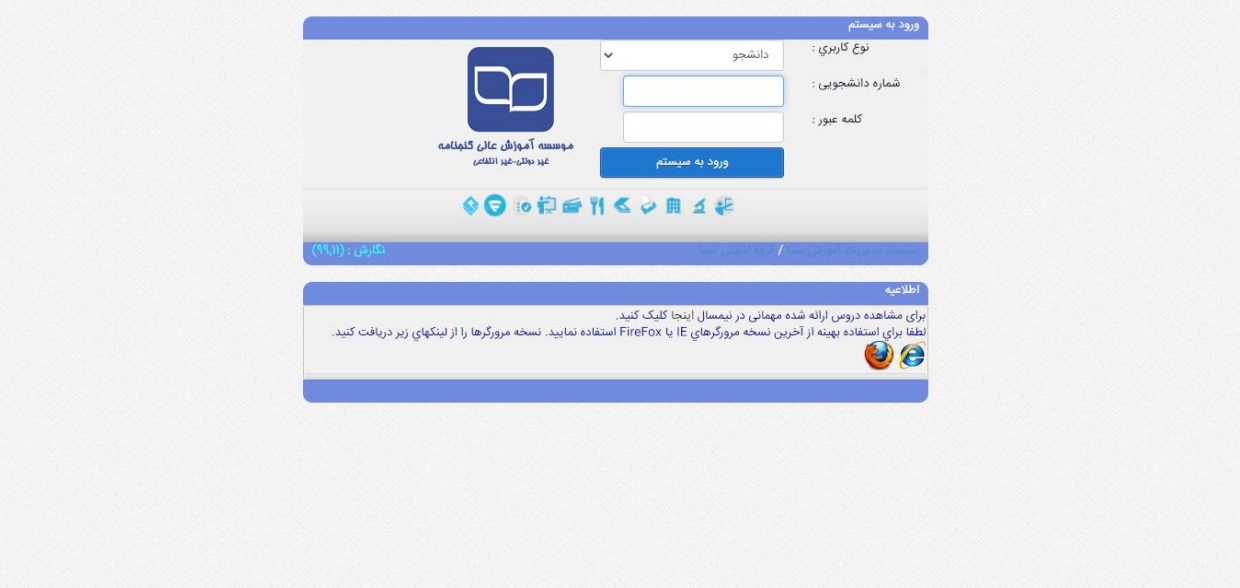

-4 پس از ورود به پنل، از منو **مالی**، برروی گزینه **پرداخت شهریه ) online (**کلیک نمایید.

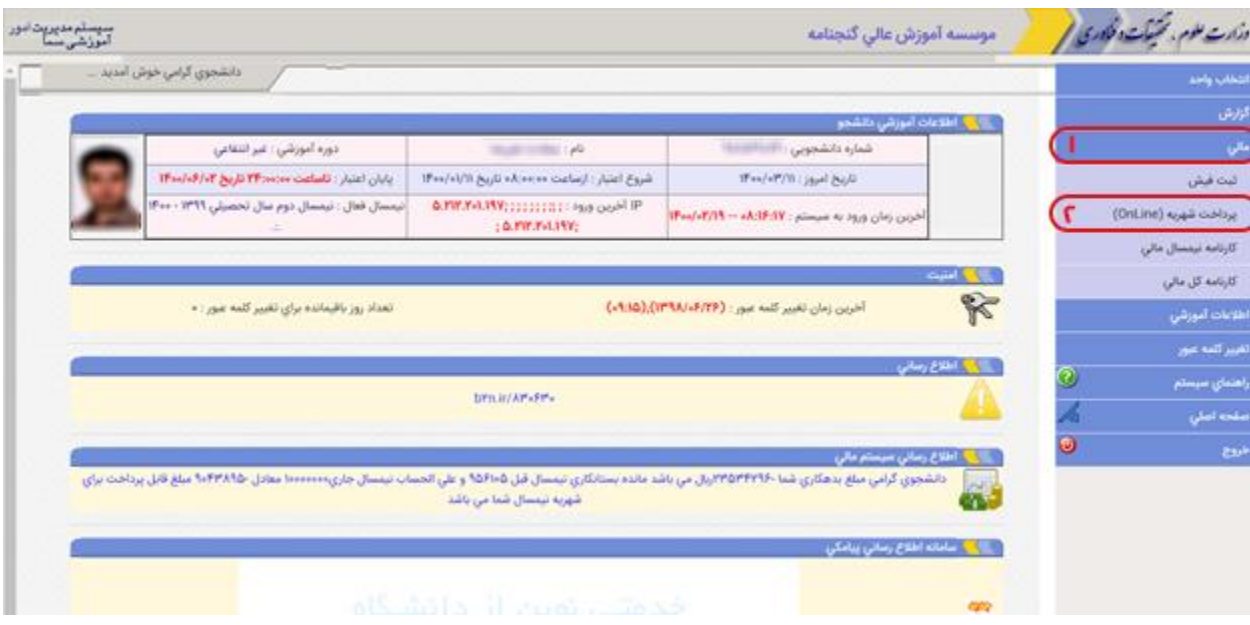

-5 در صفحه پرداخت، مبلغ درج شده به صورت پیش فرض میزان **بدهی شما** در نیمسال جاری می باشد که این مبلغ **قابل ویرایش** می

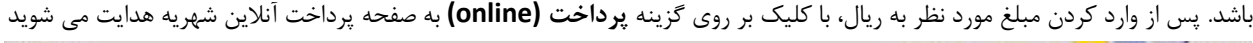

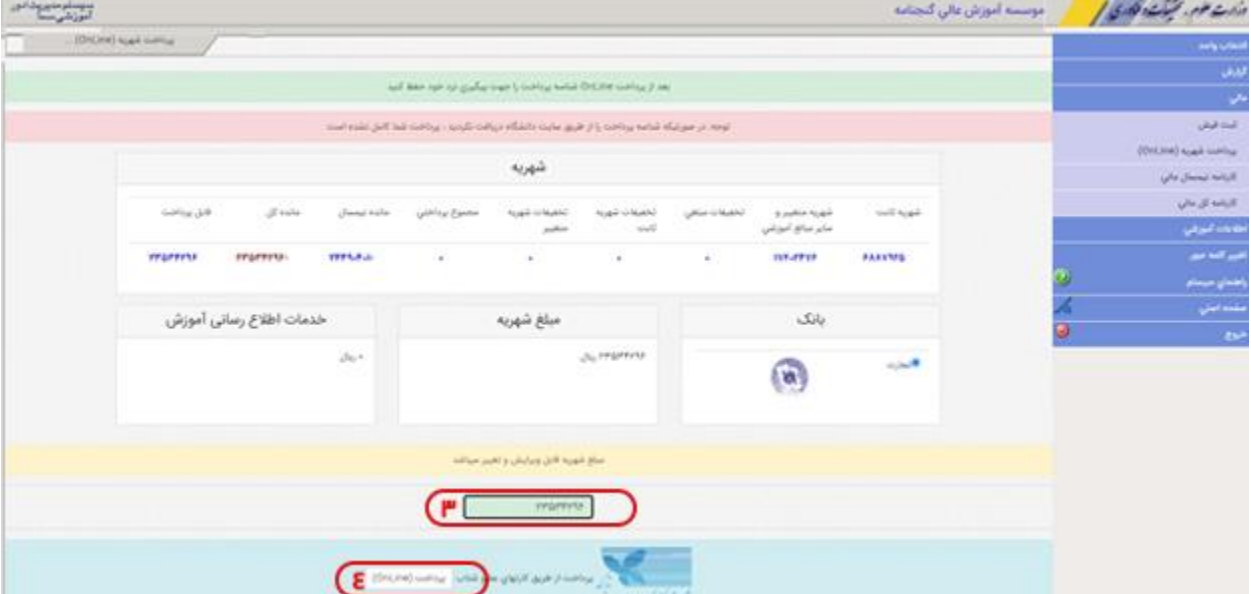

-7 در صفحه پرداخت پس از بررسی **نام پذیرنده**) موسسه آموزش عالی گنجنامه( اطالعات **کارت بانکی** خود را در فیلد های خواسته شده تکمیل نموده و بر روی گزینه **پرداخت** کلیک نمایید

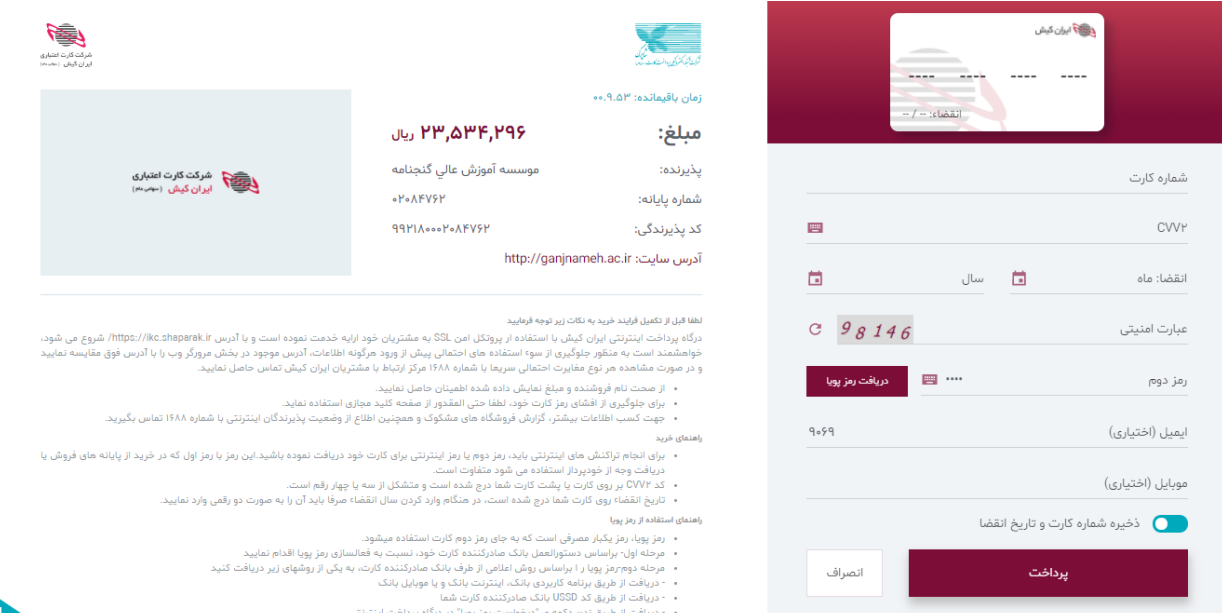

-8 به دلیل عدم تایید **گواهی SSL** ممکن است پس از پرداخت شهریه با پیغام زیر مواجه شوید جهت تکمیل پرداخت کافیست بر رو ی گزینه **Anyway Send** کلیک کنید تا عملیات پرداخت تکمیل گردد

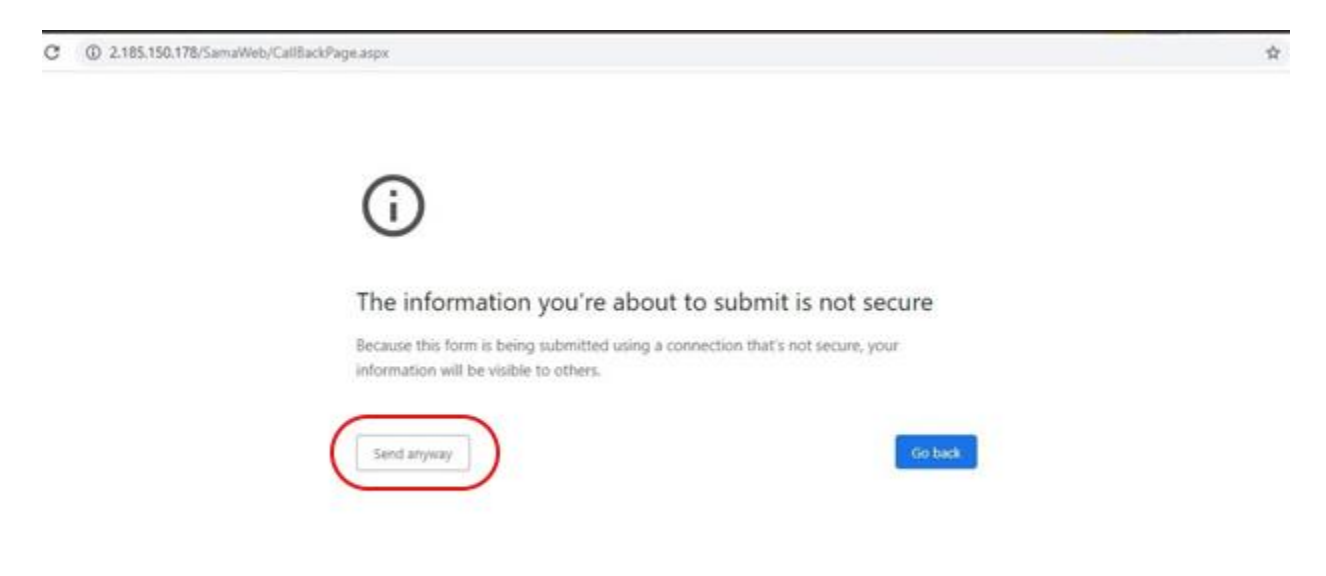

در صورت وجود هرگ ونه مشکل می توانید با **واحد مالی** و یا **حسابداری دانشجویی** تماس بفرمایید